# Tutoriel saisie compétitions individuelles

# Consultation des compétitions

Sur le site de gestion des licences, un nouveau menu "Compétition" apparait qui donne accès à la liste de l'ensemble des compétitions de la saison.

Pour faciliter la recherche, il est possible de filtrer les colonnes par ligue, type, mode de jeu, catégorie

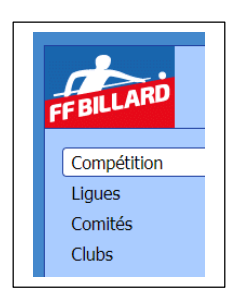

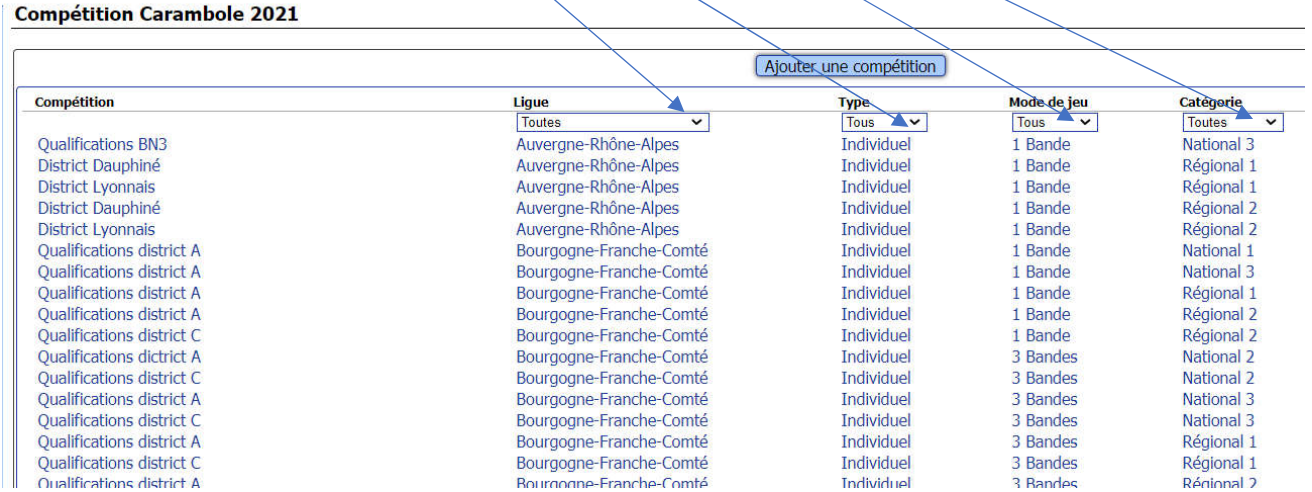

#### On peut supprimer tous les filtres

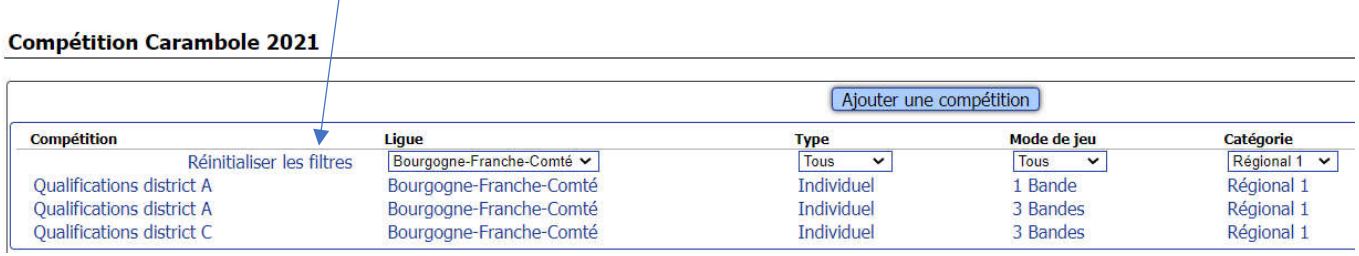

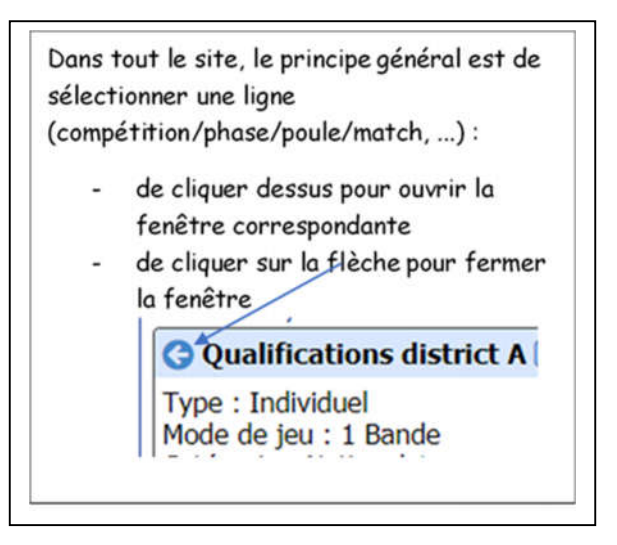

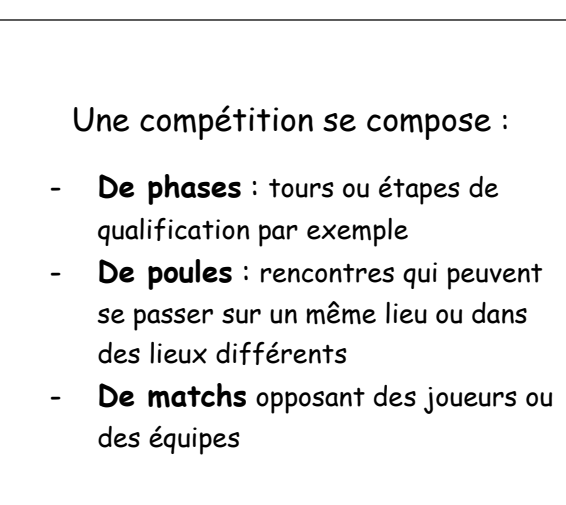

# Ajout de compétition

Le principe est d'ajouter successivement :

- Une compétition
- Une phase (équivalent d'un tour, d'une étape, ...)
- Une poule (rencontre)
- Des joueurs

On peut ensuite saisir des matchs

# Dans la fenêtre liste des compétitions, clic sur Ajouter

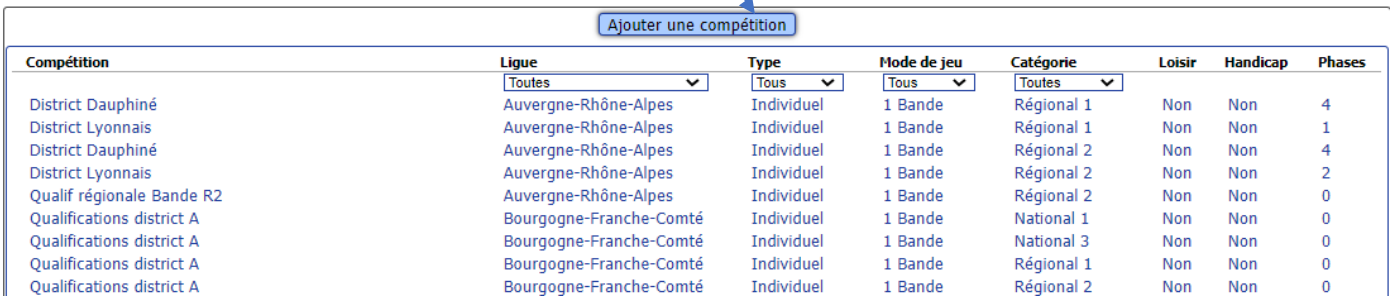

#### **Compétition Carambole 2021**

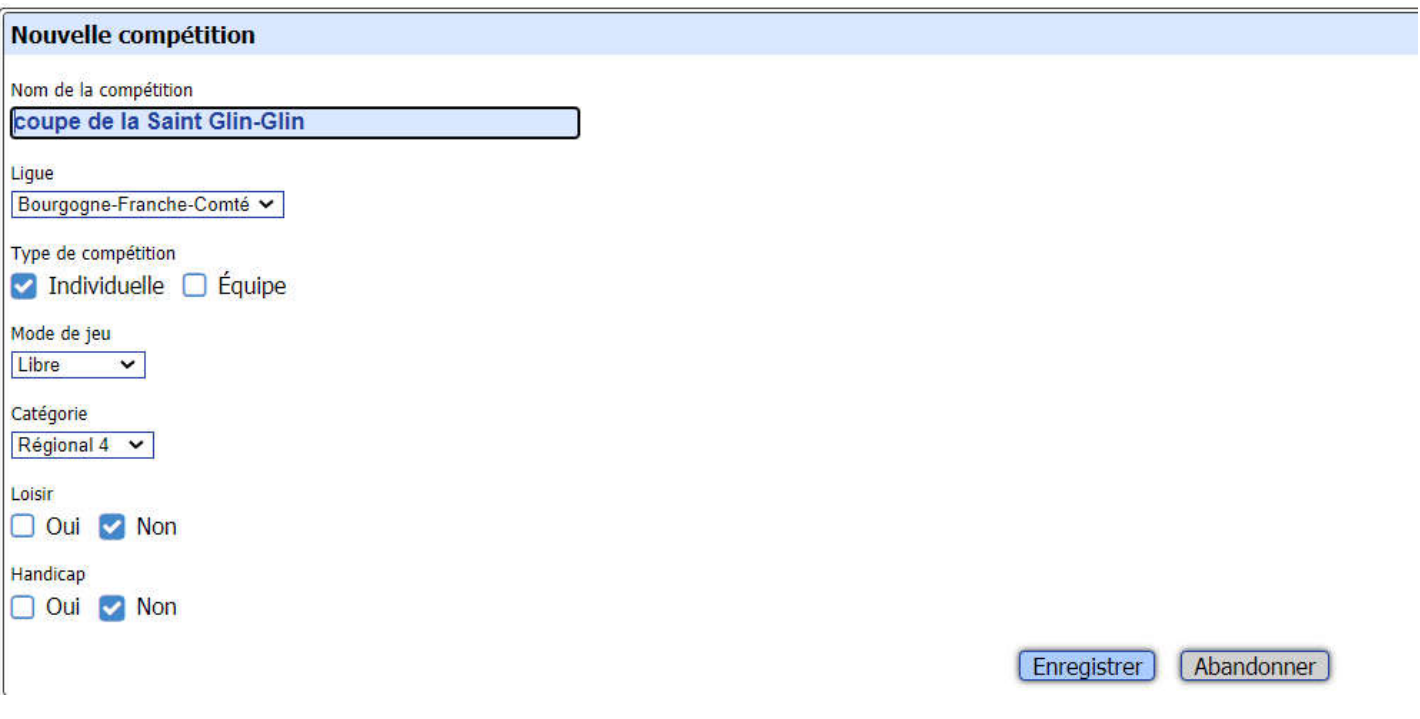

On enregistre

### On sélectionne la ligne en bleu qui est apparue dans la liste des compétitions

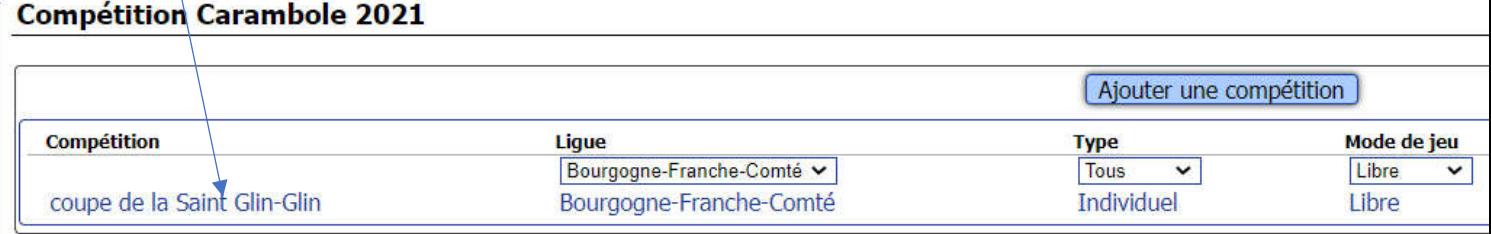

# On ajoute une/des phase(s)

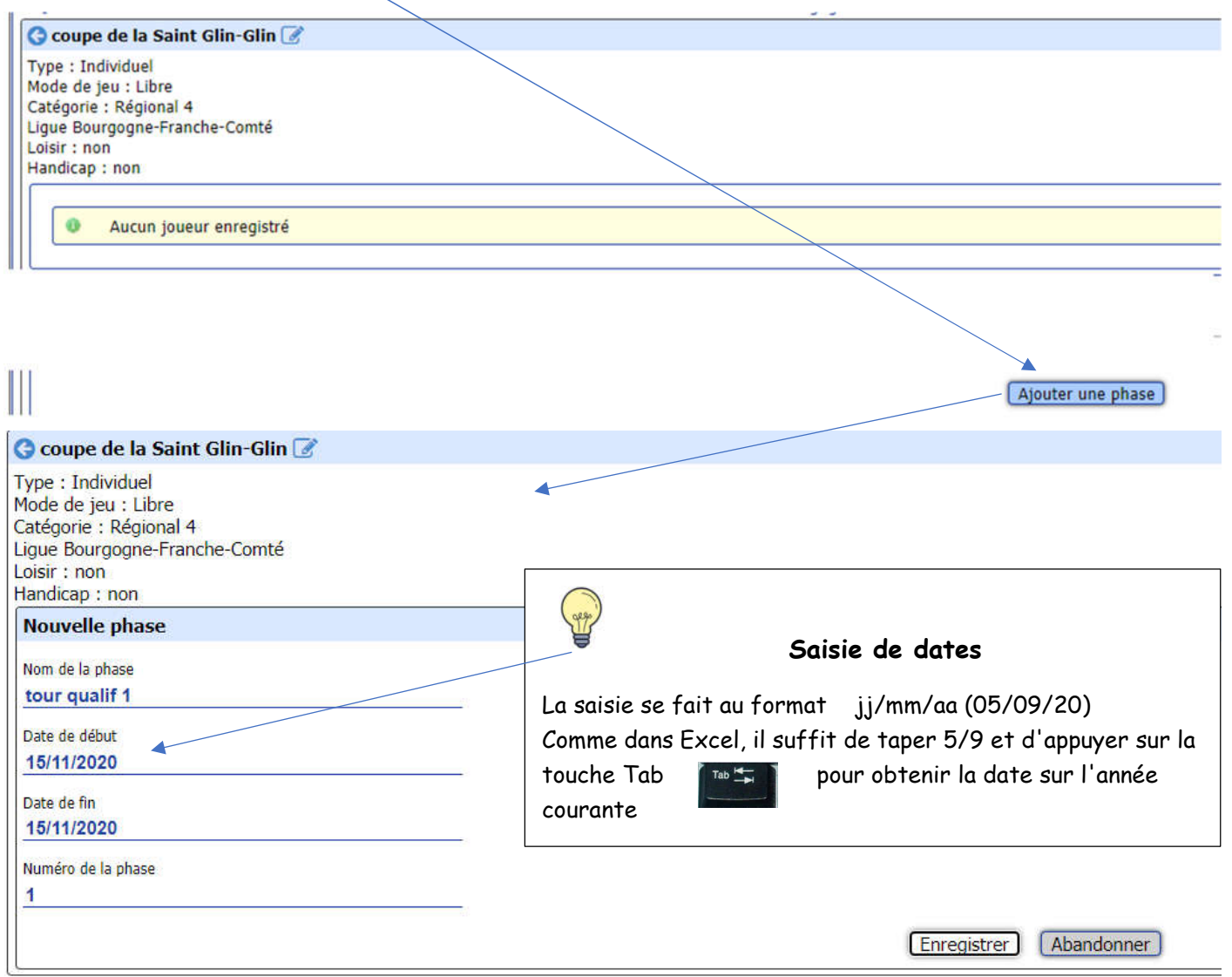

On enregistre

#### On sélectionne la ligne qui est apparue

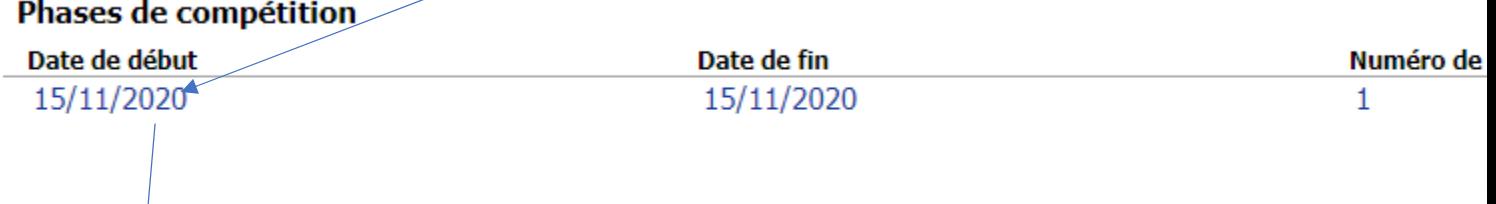

#### On peut ensuite sélectionner la phase créée ou ajouter une plusieurs autres phases

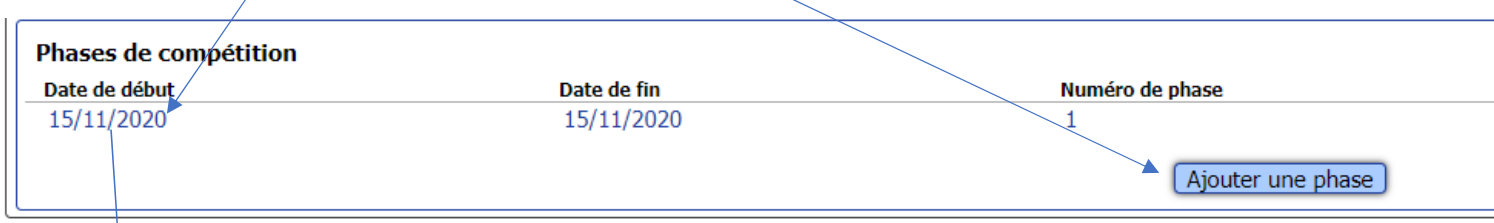

## On clique sur la phase créée, et on peut ajouter une poule

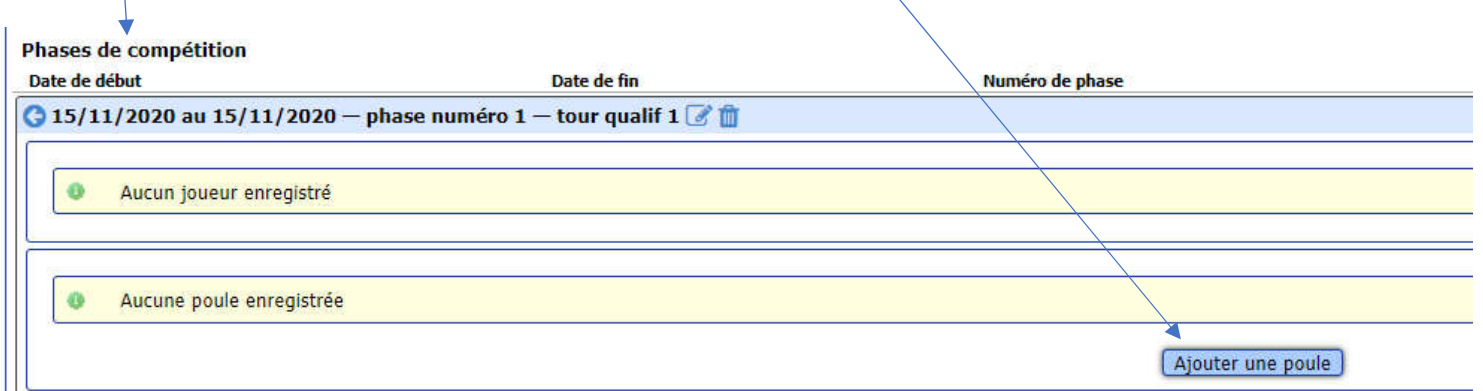

- Clic sur Ajouter une poule

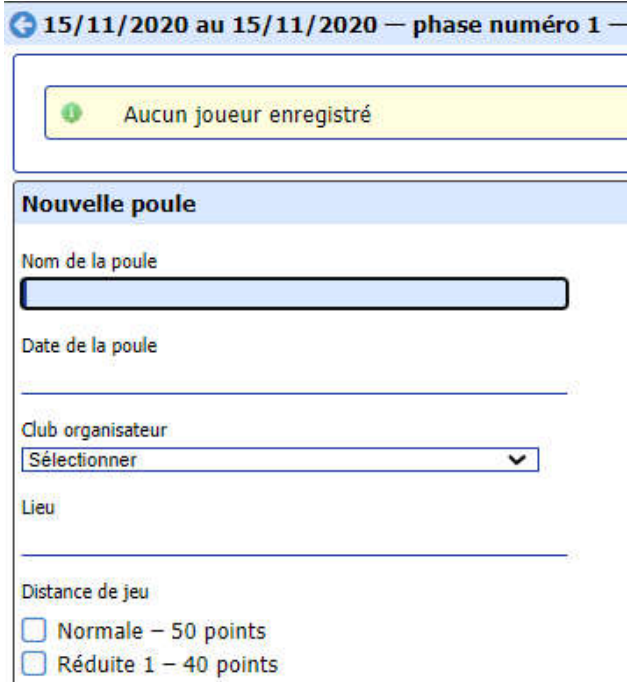

#### On remplit le formulaire

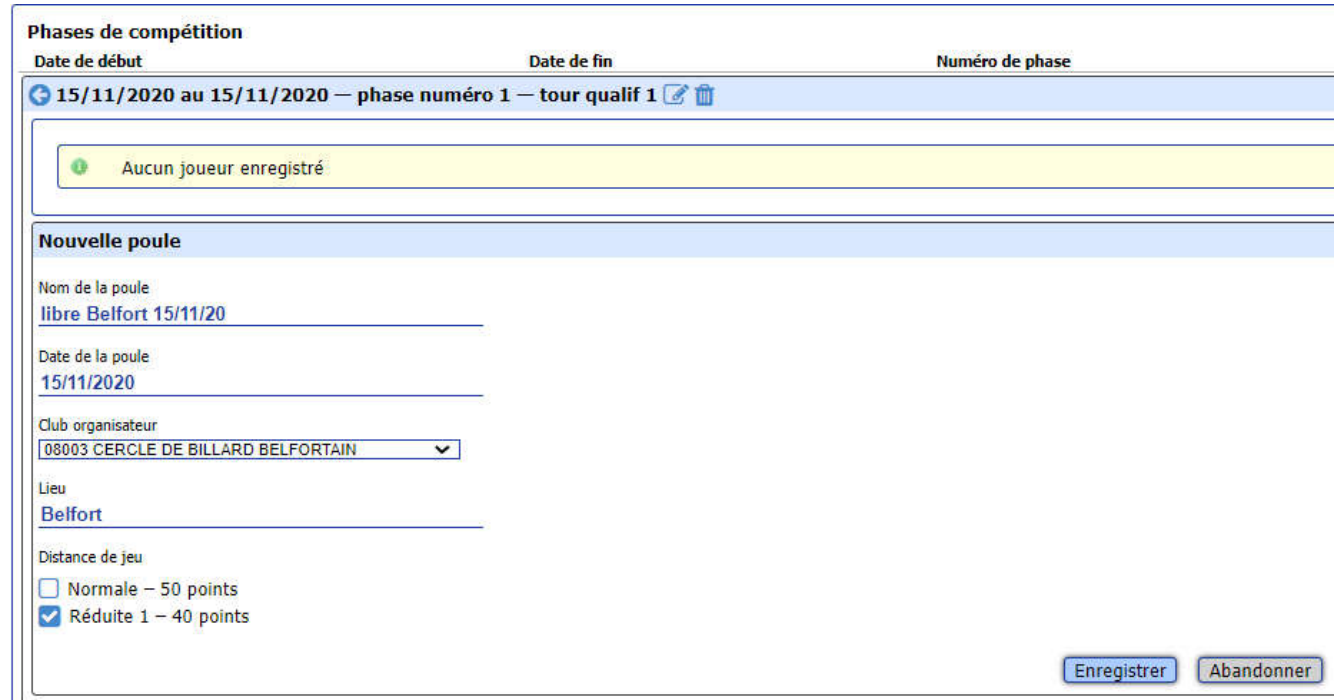

On enregistre

#### On sélectionne la poule

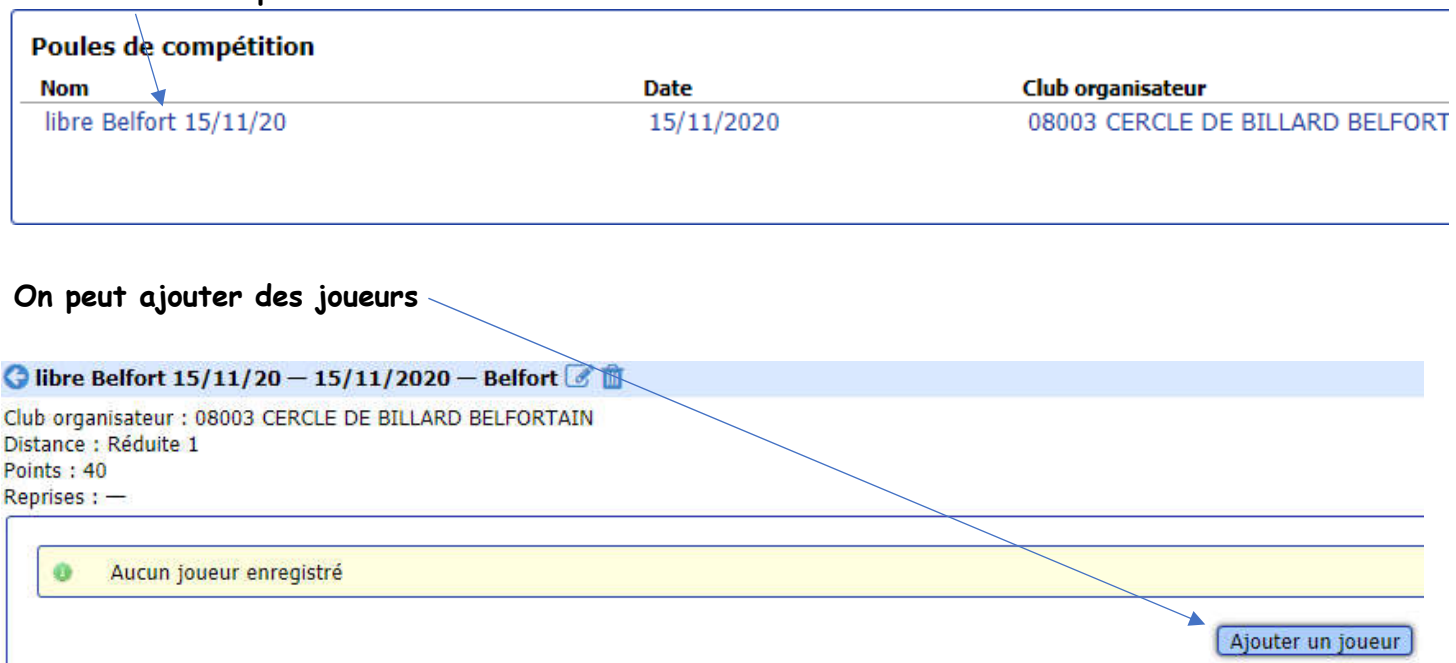

#### Ajouter un joueur

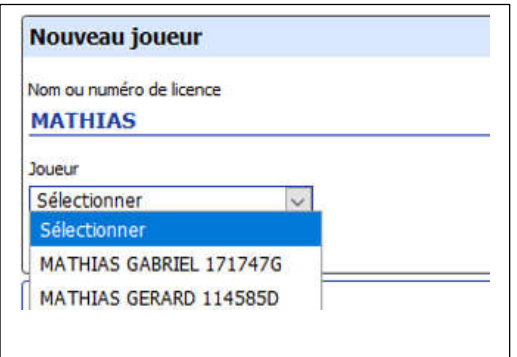

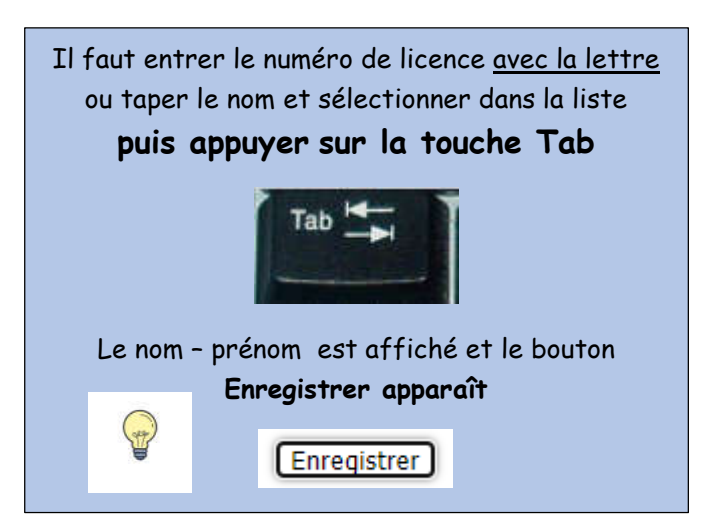

### On ajoute les autres joueurs (tableau totalement fictif ici)

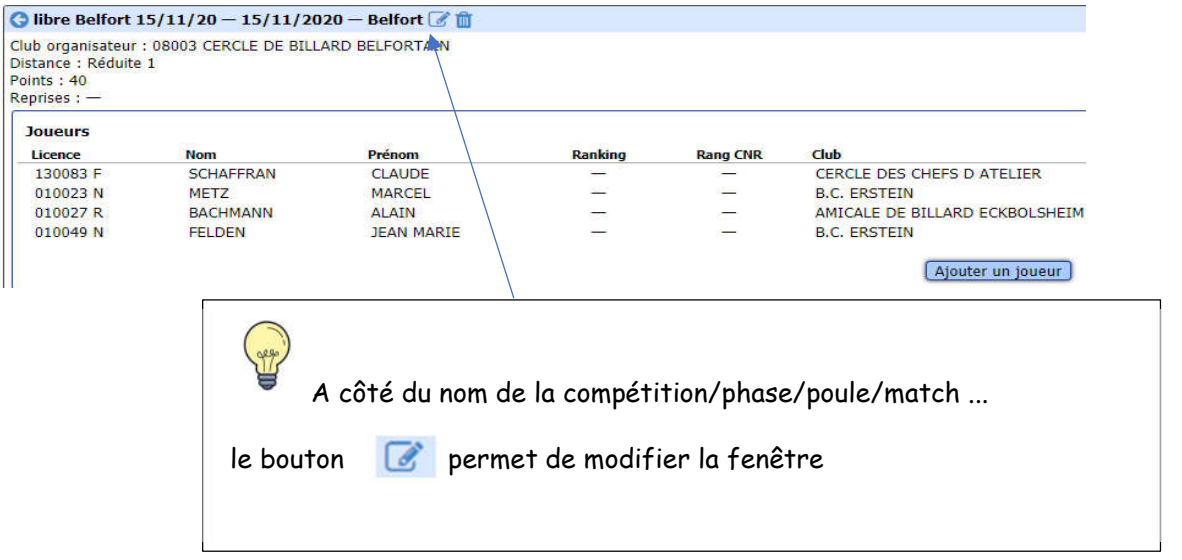

#### Si on a ajouté un joueur par erreur il est possible de le supprimer

## Clic sur le joueur dans la liste

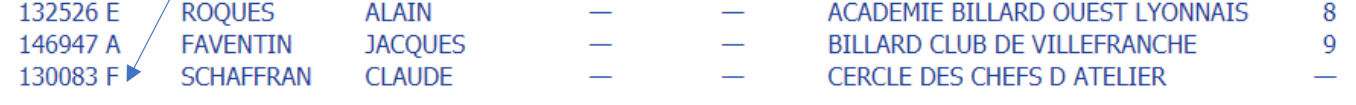

#### Supprimer le joueur en utilisant l'icone "corbeille"

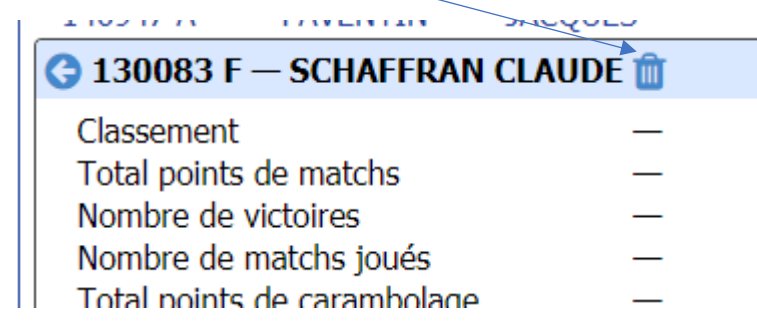

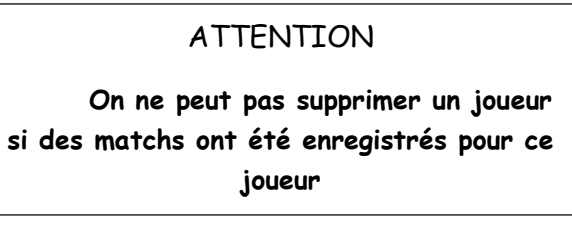

#### Quand on a ajouté les joueurs on peut ensuite Ajouter un/des matchs

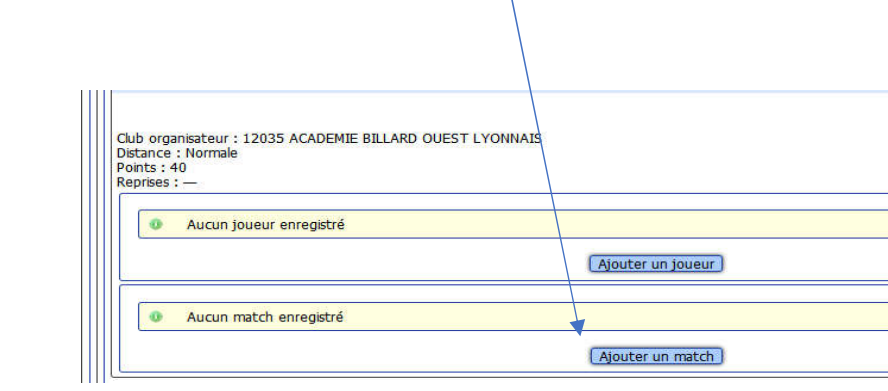

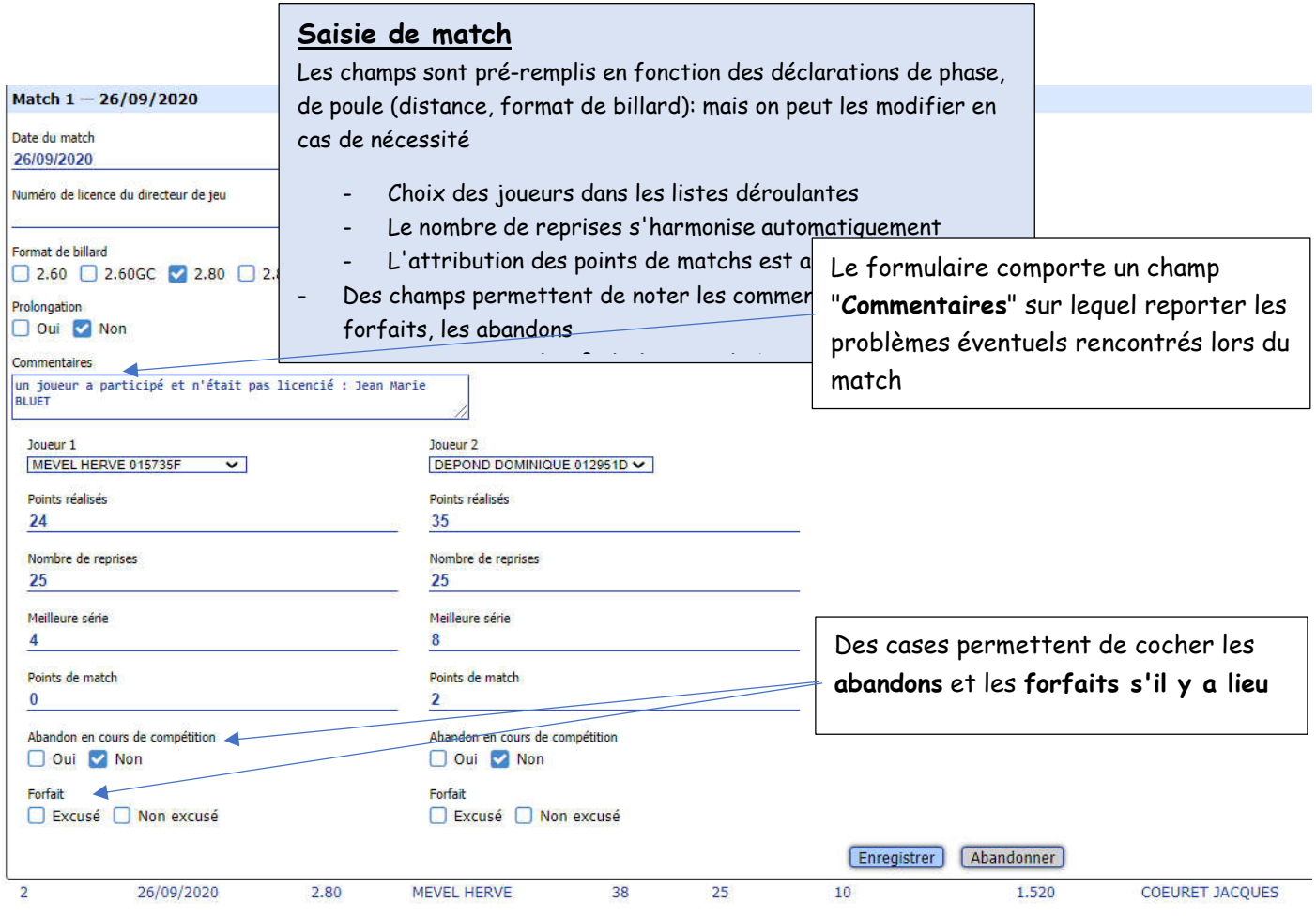

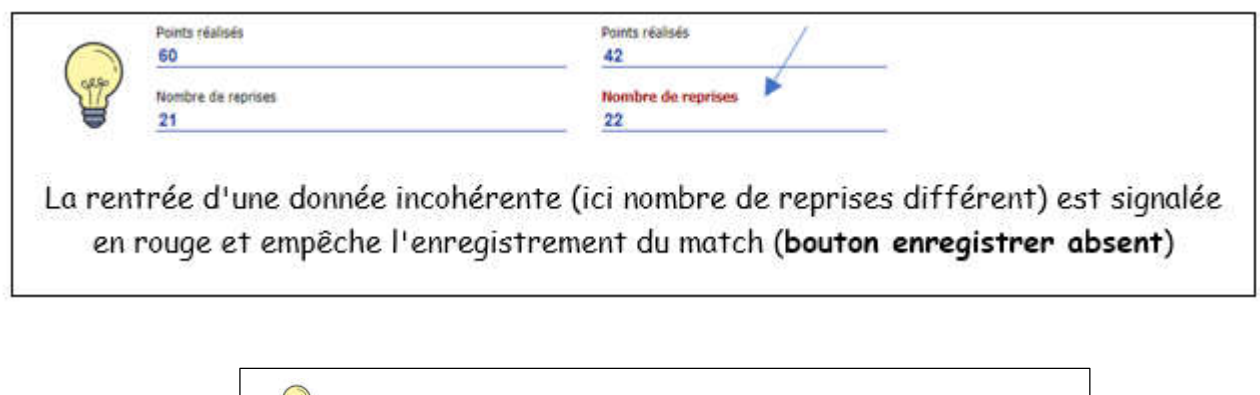

Il est possible de créer des matchs par avance pour laisser les directeurs de jeu renseigner les éléments du match (points, reprises, séries, ...)

#### On peut supprimer un match (saisi en double par exemple) en le sélectionnant

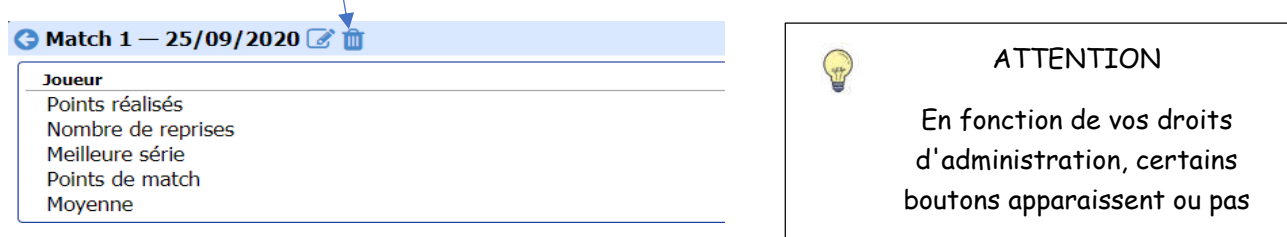

Au fur et à mesure de l'enregistrement des matchs, le classement est affiché

Un exemple ici

Souris immobile 1s sur l'en-tête = affichage complet de l'en-tête

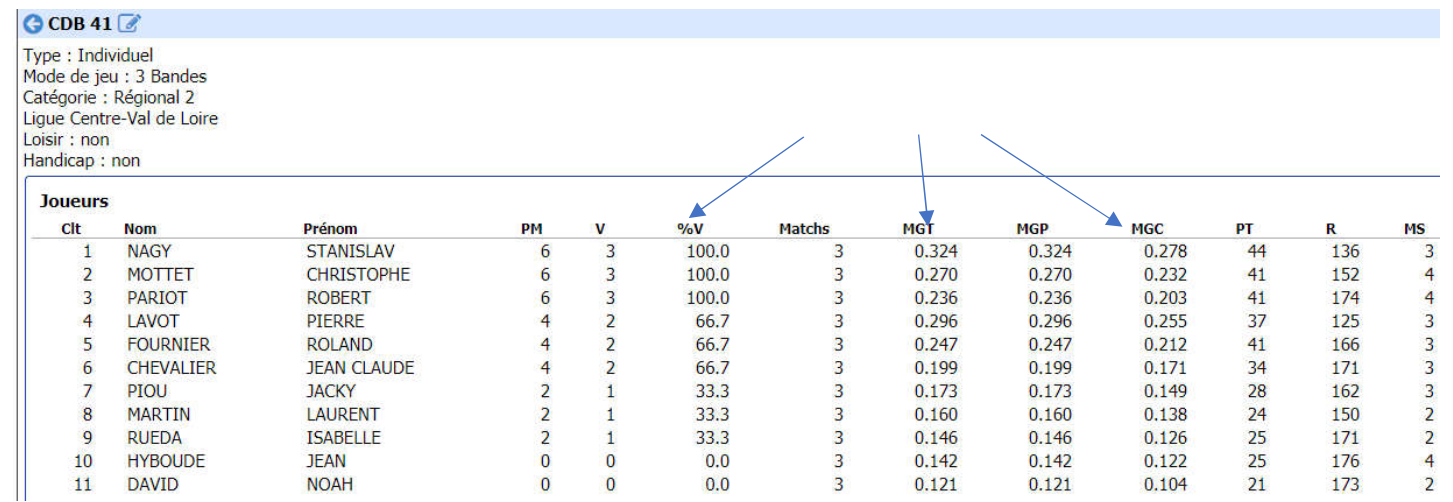

#### Dans la liste des joueurs

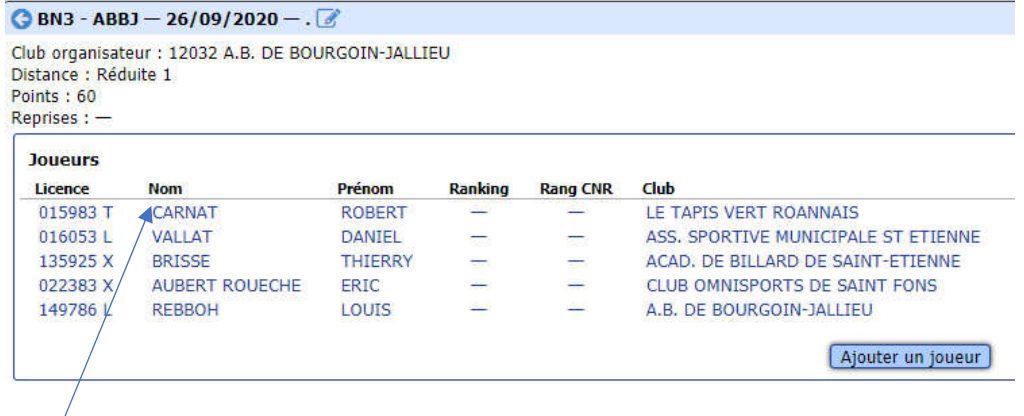

## Un clic sur un joueur donne l'ensemble des informations sur les matchs

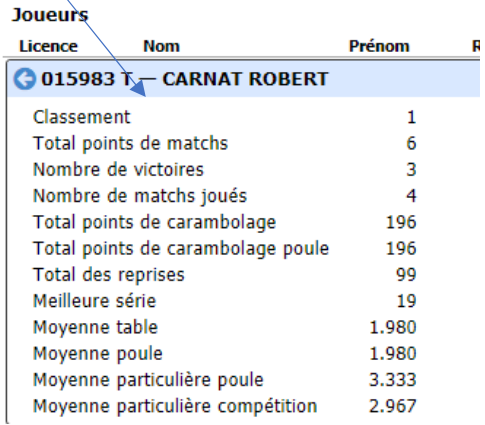

Dans la liste des matchs d'une poule :

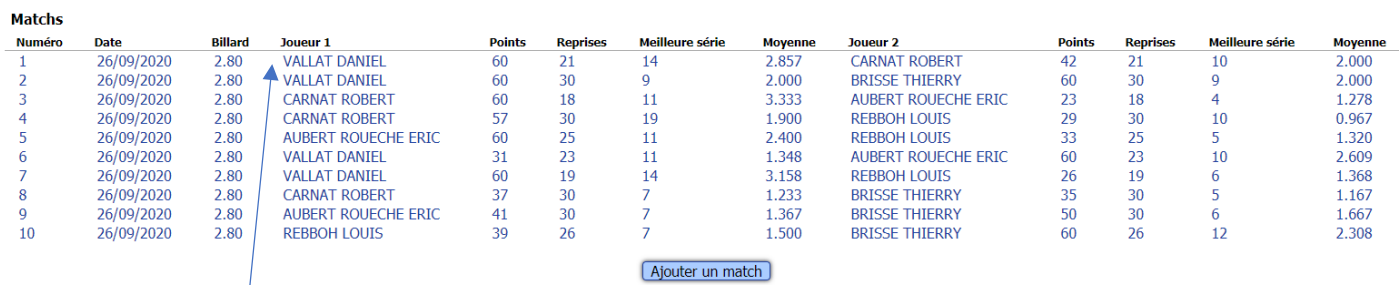

# Un clic sur un match donne la synthèse des résultats du match

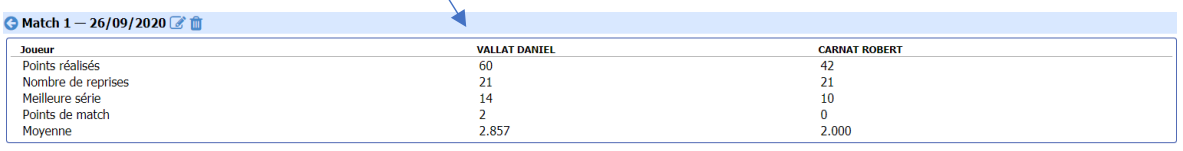

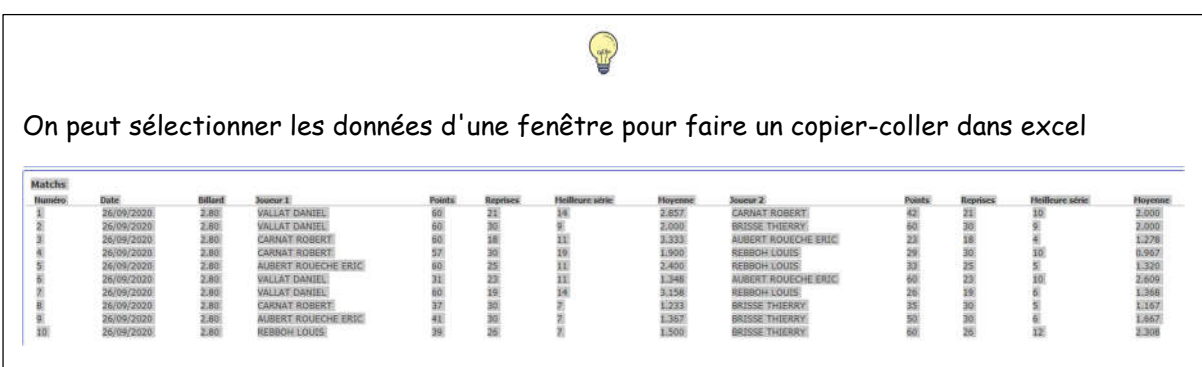

Des exports au format csv ou xls seront bientôt disponibles.